# Kensington®

## VeriMark<sup>™</sup> IT Setup Guide

Kensington takes pride in making our comprehensive installation guides easy to follow with simple illustrations and step-by-step instructions. This guide will walk you through setup and help you get to know your VeriMark<sup>™</sup> IT.

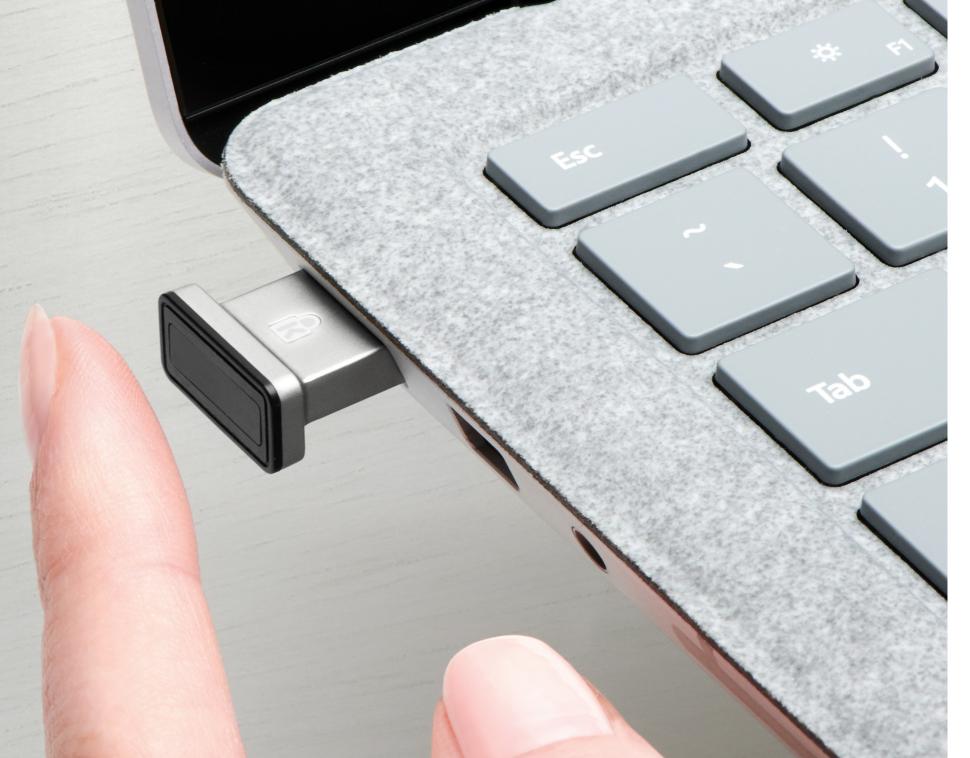

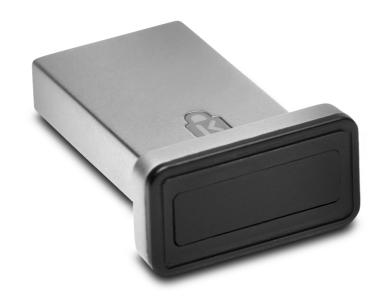

Please update operating system (Windows 10) before setting up Verimark. If using an online service for WebAuthn make sure you use the latest browser version (Edge, Chrome, Safari and Firefox.)

## VeriMark™ IT Microsoft Entra ID Setup Guide

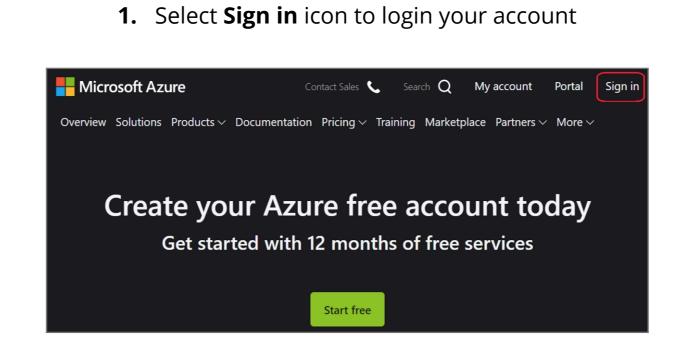

#### 2. Key in your email address and password then click **Next**

| Sign in                                        |
|------------------------------------------------|
| Email, phone, or Skype                         |
| No account? Create one!                        |
| Sign in with Windows Hello or a security key 🥐 |
| Sign-in options                                |
| Next                                           |

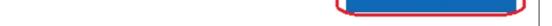

#### 3. Select Go to the portal icon

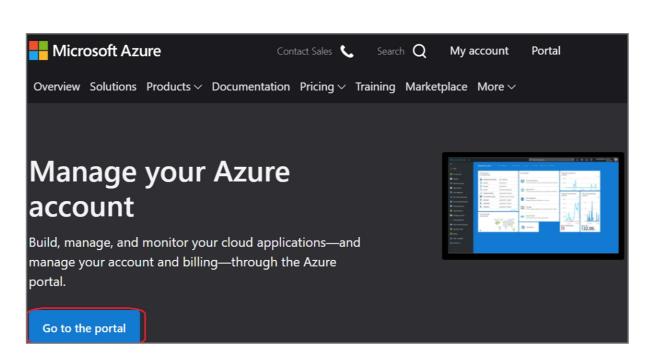

4. Click your account icon on the top right corner, then click **My Microsoft account** 

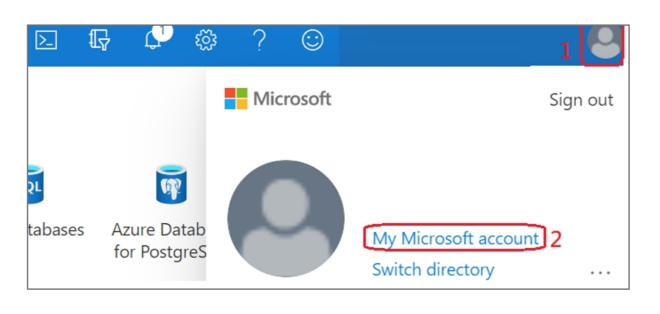

#### 5. Select Security icon

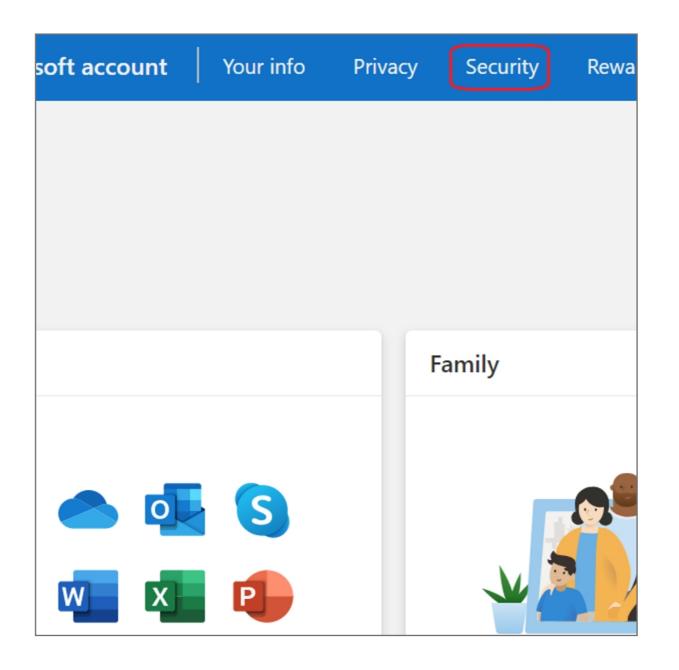

6. Click More security options icon

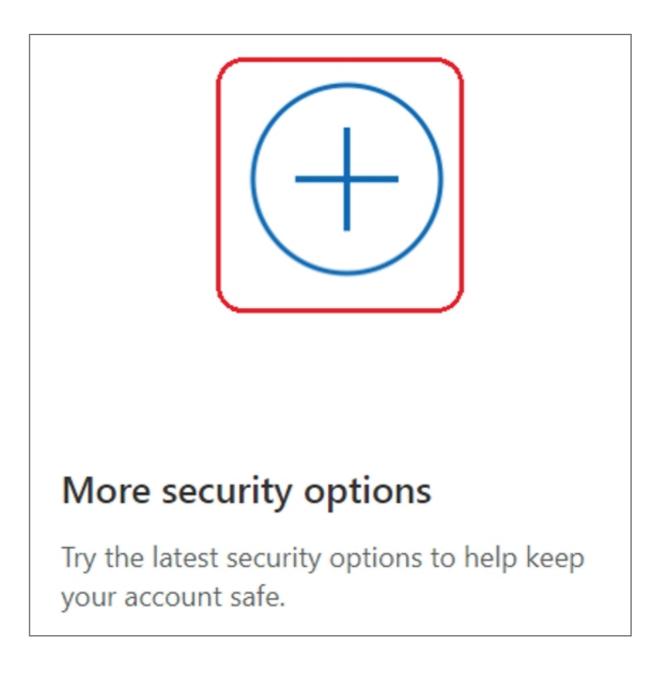

#### 7. Select Set up Windows Hello item

| Windows Hello and security keys                                                                                                    |   |
|----------------------------------------------------------------------------------------------------|---|
| Now you can sign in without a password using Windows Hello or security keys. A security key is a physical device (like a USB security key) that you can use to sign in to your account instead of a password. Learn more about signing in with Windows Hello or a security key. |   |
| Set up a security key                                                                                                    |   |
| Set up Windows Hello                                                                                                    |   |
| Manage your sign-in methods                                                                                                    |   |
|                                                                                                    | - |

#### 8. Insert your fingerprint device into PC then select **Next** button

| Use Win | dows Hello to sign in to your account                                                                                                    |
|---------|----------------------------------------------------------------------------------------------------|
|         | o is a sign-in method that is used only on the device where you set it up. If you want to use o to sign in to your account on this device, select <b>Next</b> . |
| Cancel  | Next                                                                                                    |

#### **9.** Touch your security key with your enrolled finger

| Windows Security                            | ×                        |  |  |
|---------------------------------------------|--------------------------|--|--|
| Making sure it's you                        |                          |  |  |
| Set up Windows Hello to sign in to          | o login.microsoft.com as |  |  |
| This request comes from Chrome,             | published by Google LLC. |  |  |
| <b>~</b>                                    |                          |  |  |
| Scan your finger on the fingerprint reader. |                          |  |  |
| More choices                                |                          |  |  |
|                                             | Cancel                   |  |  |

#### **10.** Setup the name of your fingerprint device, then click **Next**

| Use Windows Hello to sign in to your account                                      |
|-----------------------------------------------------------------------------------|
| Name your sign-in method                                                          |
| Hint: Name it based on your device so you'll know later which device this was on. |
| Example: "Personal Surface Book                                                   |
| Next                                                                              |

#### **11.** Fingerprint device setup has completed, click **Got it** button

| You're all set!                                                               |
|-------------------------------------------------------------------------------|
| Next time you sign in, you can use Hello instead of your password to sign in. |
| Got it                                                                        |
| Set up a security key                                                         |

### How to Remove Security Key from Your Account

#### 1. Sign in your Microsoft account

#### 2. Select Security icon

| Microsoft account | Your info | Privacy | Security | Rewards |
|-------------------|-----------|---------|----------|---------|

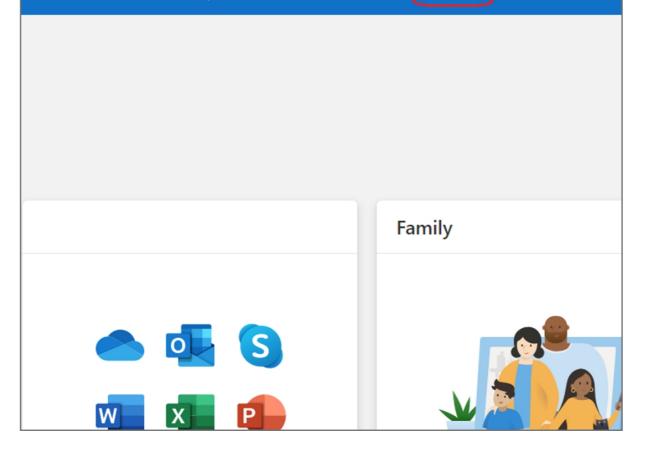

#### 3. Click More security options icon

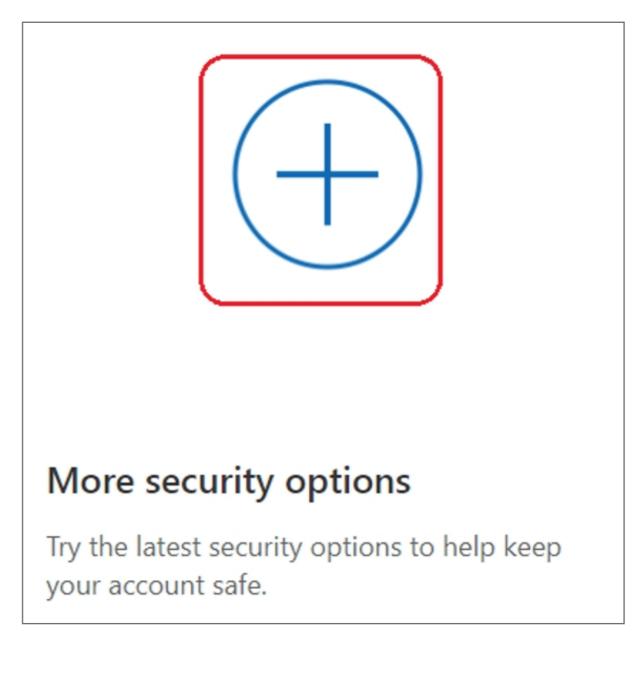

#### 4. Click Manage your sign-in methods item

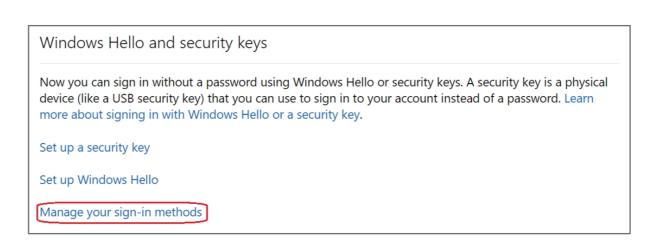

#### 5. Select Remove button

| Manage y | our sign-in method | S                 |                   |        |
|----------|--------------------|-------------------|-------------------|--------|
| NAME     | SIGN-IN METHODS    | ADDED ON          | LAST USED         |        |
| Gen1     | On-device key      | 10/5/2020 6:54 AM | 10/5/2020 6:54 AM | Remove |

#### 6. Select Remove button

| If you remove this, you won't be able to use it to sign in your account. |  |
|--------------------------------------------------------------------------|--|
|                                                                          |  |
| Remove Cancel                                                            |  |